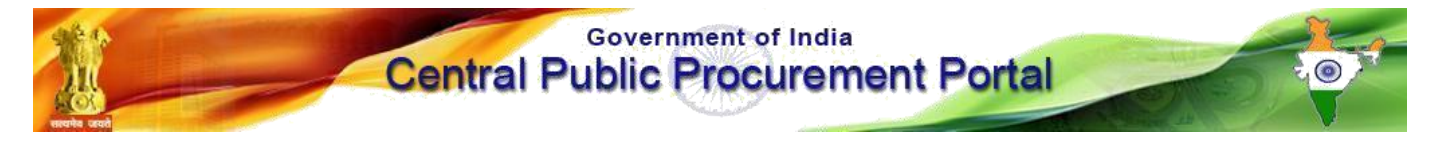

#### **Web-learning sessions on CPP Portal in the month of January and February 2020**

To facilitate seamless integration and adoption of the CPP Portal, NIC is conducting web-learning sessions. Detailed schedule of sessions starting  $1<sup>st</sup>$  January to  $29<sup>th</sup>$  February 2020, to impart training on e-Procurement on the **Central Public Procurement** (CPPP) Portal is given below.

Users from all Government of India Ministries, Departments, their attached / subordinate offices, Central Public Sector Enterprises (CPSEs), autonomous or statutory bodies join any of these training sessions.

**Training Schedule**

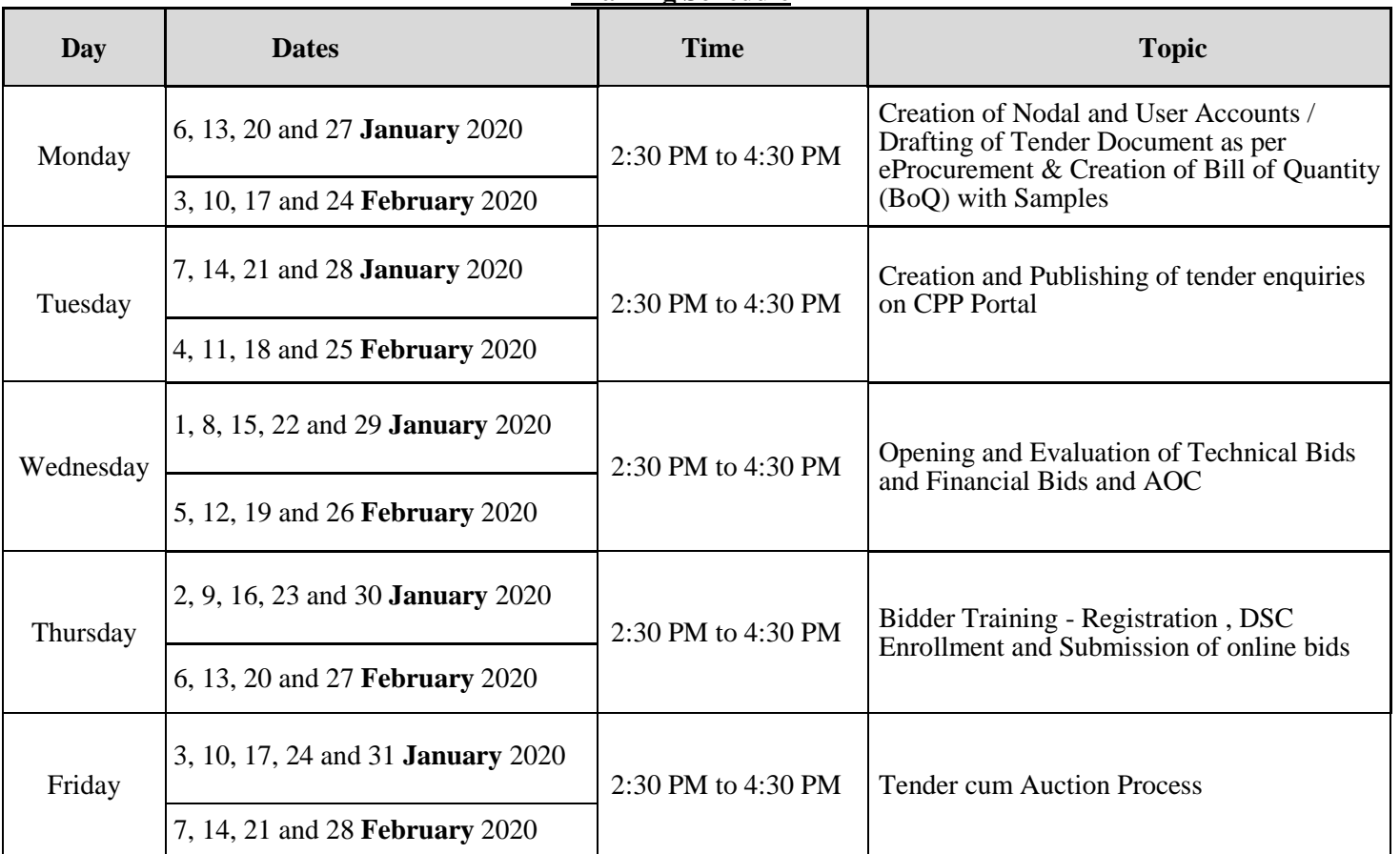

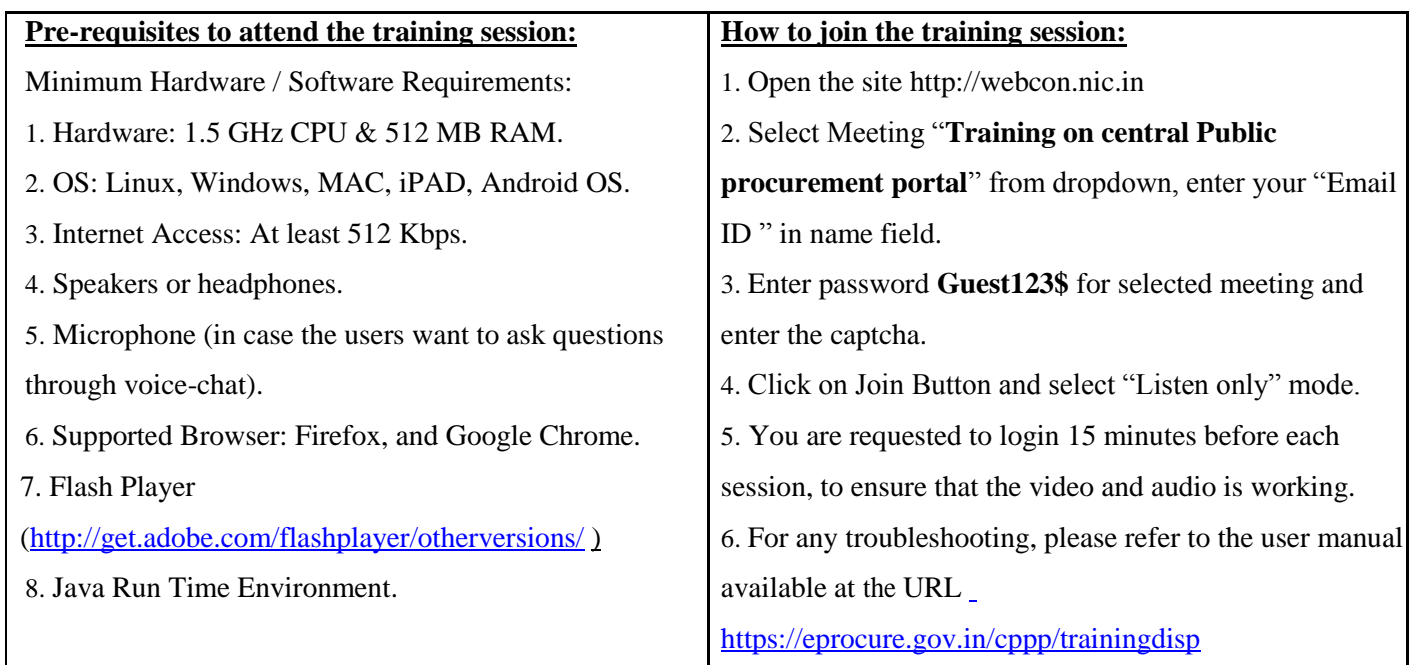

For any specific queries on Webcon Training, please send mail to cppp-nic@nic.in

## **USER GUIDE FOR WEBCON i-Meeting PORTAL**

### **Minimum System requirement:**

- **Operating System Supported :** Linux, Windows, MAC, iPAD, Android OS
- **Supported Browser**: Firefox, and Google Chrome.
- **Flash Player ( <http://get.adobe.com/flashplayer/otherversions/>)**
- **Java Run Time Environment**
- **Head phone**

# **How to Connect Webcon i-Meeting Portal**

1. Open Website [http://webcon.nic.in](http://webcon.nic.in/)

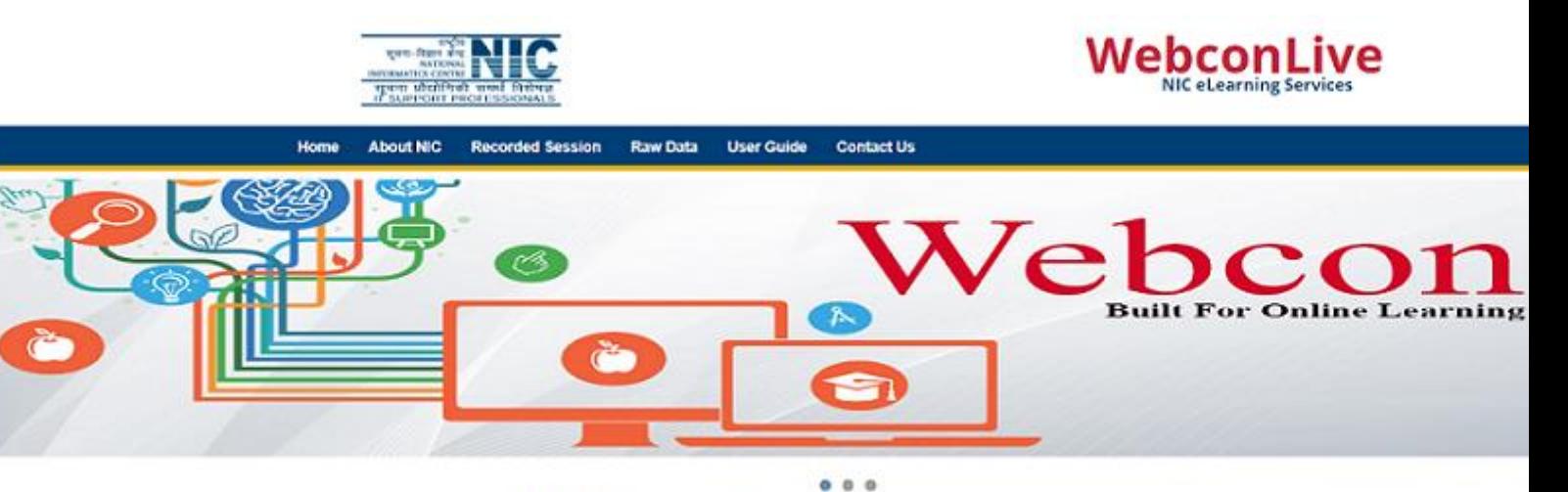

# **Web learning**

There had been a growing need for more innovative methods for conducting seminars, training's, and conferencing with desired operational efficiency, confidentiality, security and cost effectiveness to cope up with the rapidly increasing frequency. The delivery of a learning, training or education program by electronic means. eLearning involves the use of a computer or electronic device to provide training, educational or learning material. For an organization to function effectively & efficiently, it needs to constantly update knowledge base of employees.

#### **WebCon Meeting**

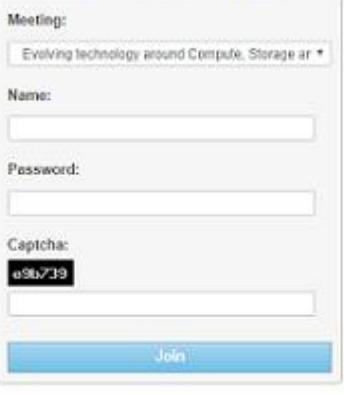

- 2**.** Select Meeting name from Meeting tab
- 3. Enter your Name in name field.
- 4. Enter password for selected meeting and captcha.
- 5. Click On join Button.

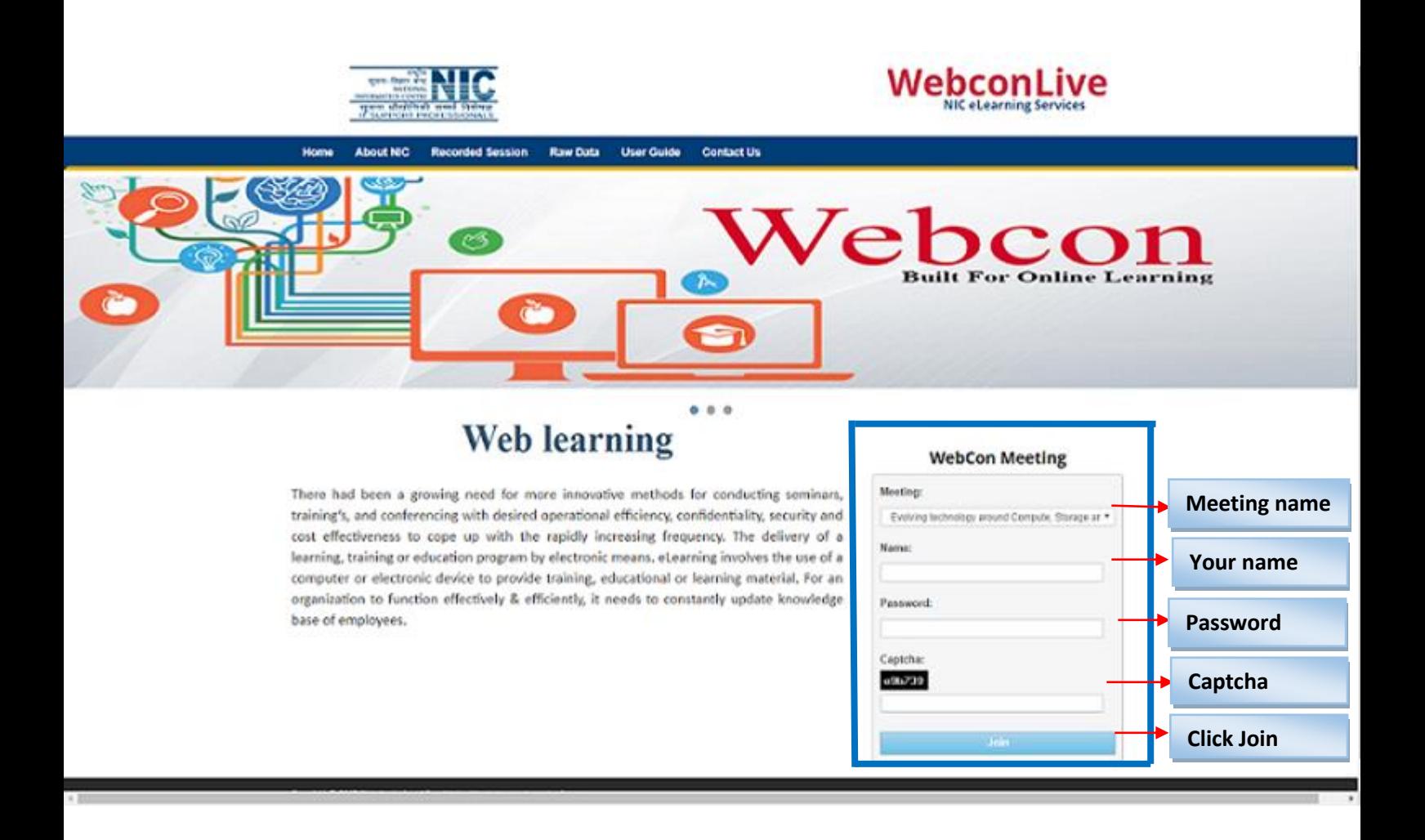

#### ← → ● Webconbbb.nic.in/client/BigBlueButton.html  $\nabla \mathbf{C}$  Q Search ☆ | 白 ▽ ↓ ☆ タ 三 **DEMO** meeting Shortcut Keys  $B$  $\Omega$ ä D Presentation: default.pdf  $\Box$  Chat  $\Box$ Users Status Name Media Public Options webcon (you)  $11.20$ Welcome to DENO meeting  $We lo ome!$  <br> Click below to watch a tutorial video. To understand how BigBlueButton works see our tutorial videos .<br>To join the audio bridge click the headset icon (upper-left hand<br>corner). Please use a headset to avoid causing noise for others Viewer KIC WEBCOWIECT How do you want to join the audio?  $\bigcirc$ Listen Only Microphone  $\leftarrow$  $\Psi$  $\fbox{Cancel}$ Click to r<br>this user  $\frac{1}{2}$  microphe Click to n If you need help with audio, watch Setting up Audio Send (c) 2014 BigBlueButton Inc. [build 193] - For n  $\bullet$   $\bullet$  Default Layout English it http://www.bigbluebut

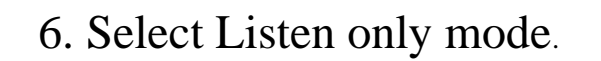

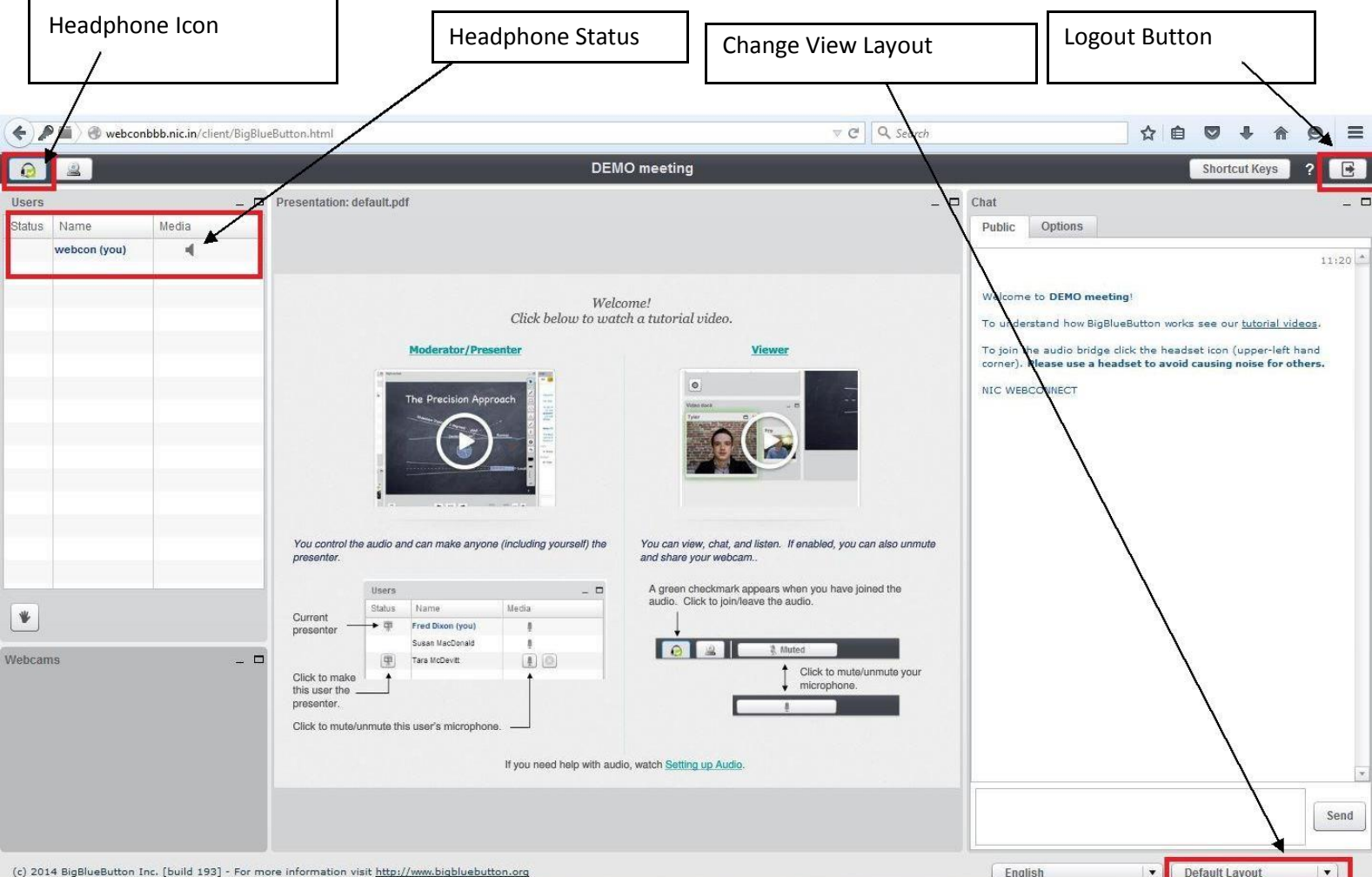